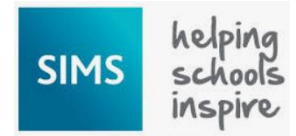

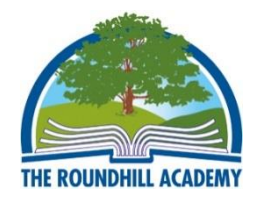

Students can make their option choices at home by logging in to SIMS Options Online or by attending sessions in ICT1 at lunchtime on: Wednesday 5<sup>th</sup> February 2020 Thursday 6<sup>th</sup> February 2020 Friday 7th February 2020

**Step 1** To log in at home please sign in at the following URL: [https://www.sims-options.co.uk](https://www.sims-options.co.uk/)

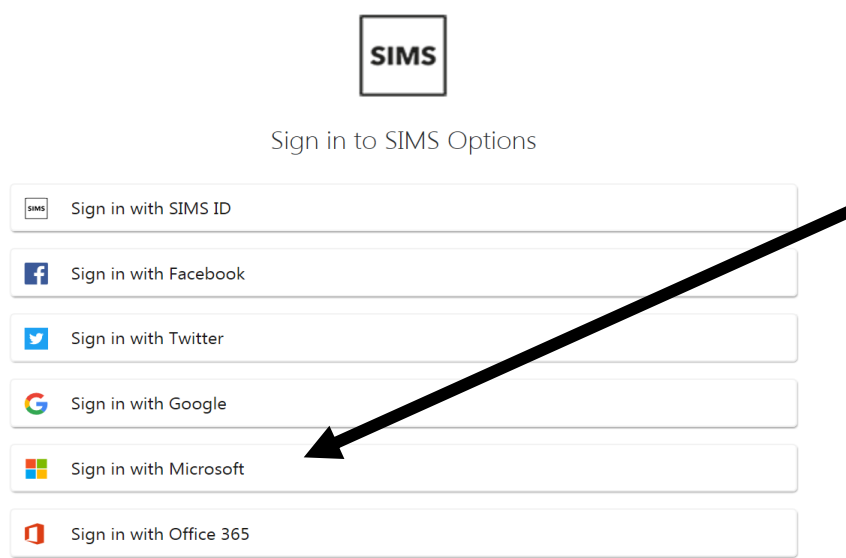

Select "Sign in with Microsoft" from the list. On the next screen enter your email address in the format [17joebloggs@roundhill.leics.sch.uk](mailto:17joebloggs@roundhill.leics.sch.uk) and your school password.

#### **Step 2 Read the Options Booklet**

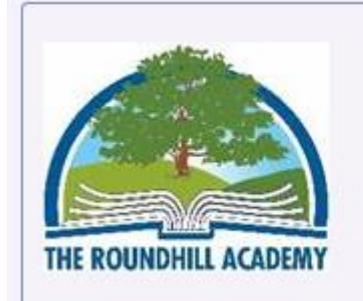

**Click here for Options Booklet 2020** 

Click on the link next to the school logo to open the Options Booklet. This document provides further information about the courses we offer at Key Stage Four. The Options Booklet can also be found on the school website.

#### Please read the instructions provided on screen to guide you

#### **General Options**

Please read the options booklet carefully. You should choose two subjects as your preferred courses and one as your reserve choice. We strongly advise all students to study both a Humanities subject (Geography or History) and a Modern Foreign Language. If you are focused on a more academic route, many of the competitive universities want to see these subjects in your results. Please note that it is not possible to study both Fine Art and Textiles, or both BTEC Sport and GCSE PE. You may choose only one of each of these groups of subjects.

You have chosen 0 of 2 courses and  $(0 \text{ of } 1)$ reserves from this list

# **Step 3 Making option choices**

Click on the name of the subject(s) you wish to choose, do not click on the reserve button yet. A selected choice will be highlighted in blue and appear in the list of choices on the right hand side of the screen:

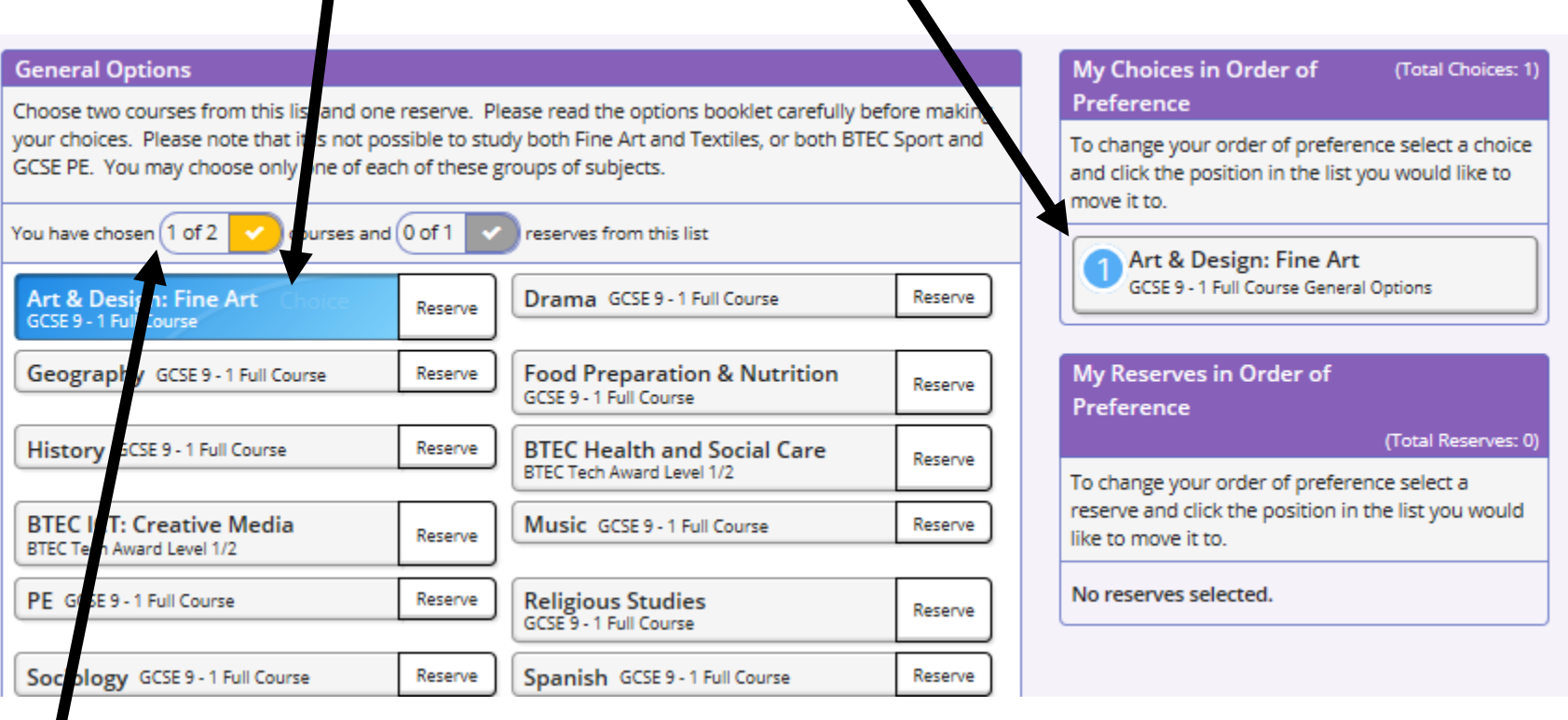

This section shows how many courses you need to select and how many reserves you need to select.

## **Step 4 Making your reserve choice**

Once you have made your choices, you need to select a reserve choice. To do this click on the "Reserve" button beside the subject you wish to pick. Reserve choices appear in orange and appear in the "My Reserves" box on the right hand side of the screen:

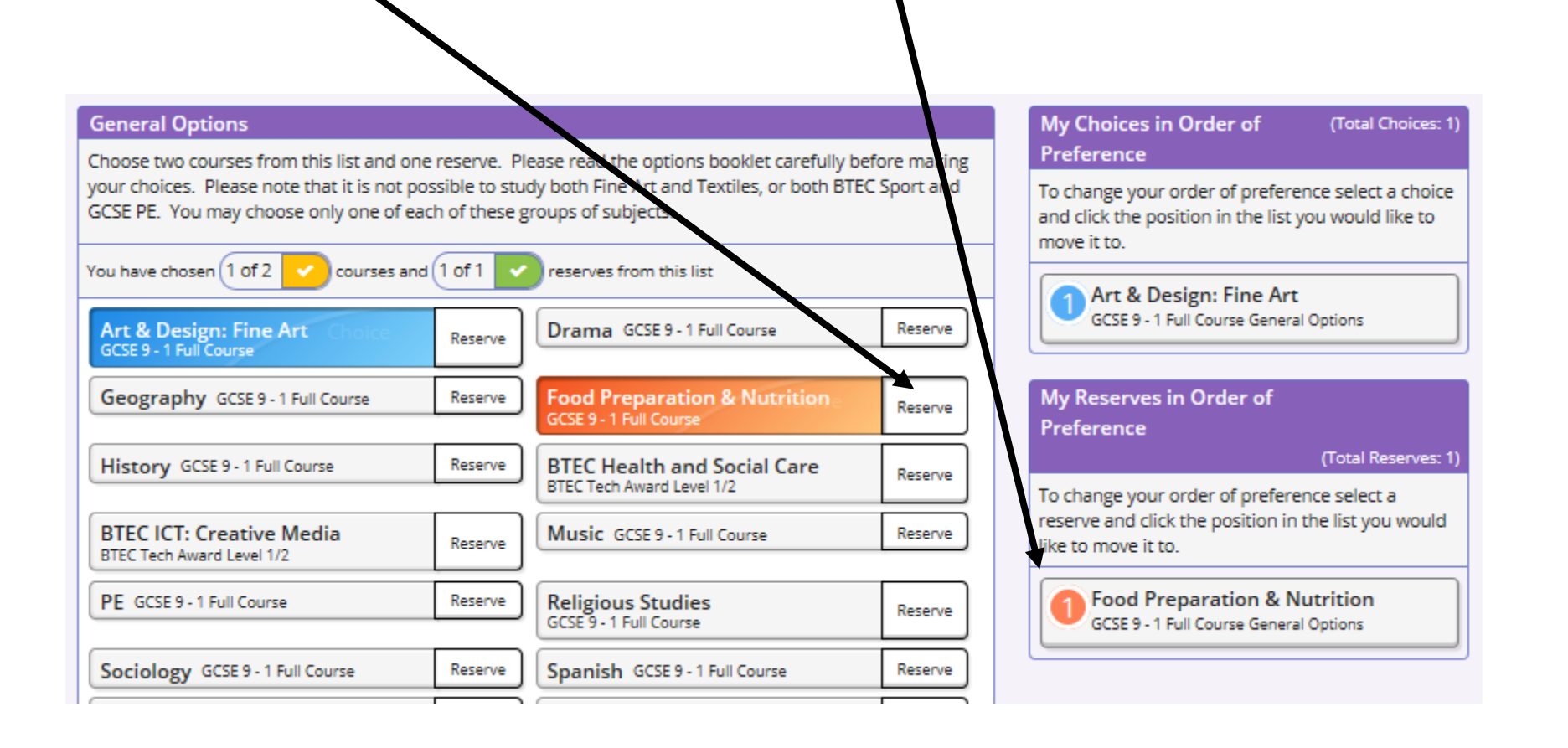

## **Step 5 Adjusting order of preference**

Option choices appear in the order they have been selected by default. If you wish to emphasise that one option is preferred you can alter the order of preference in the "My choices" box on the right hand side of the screen:

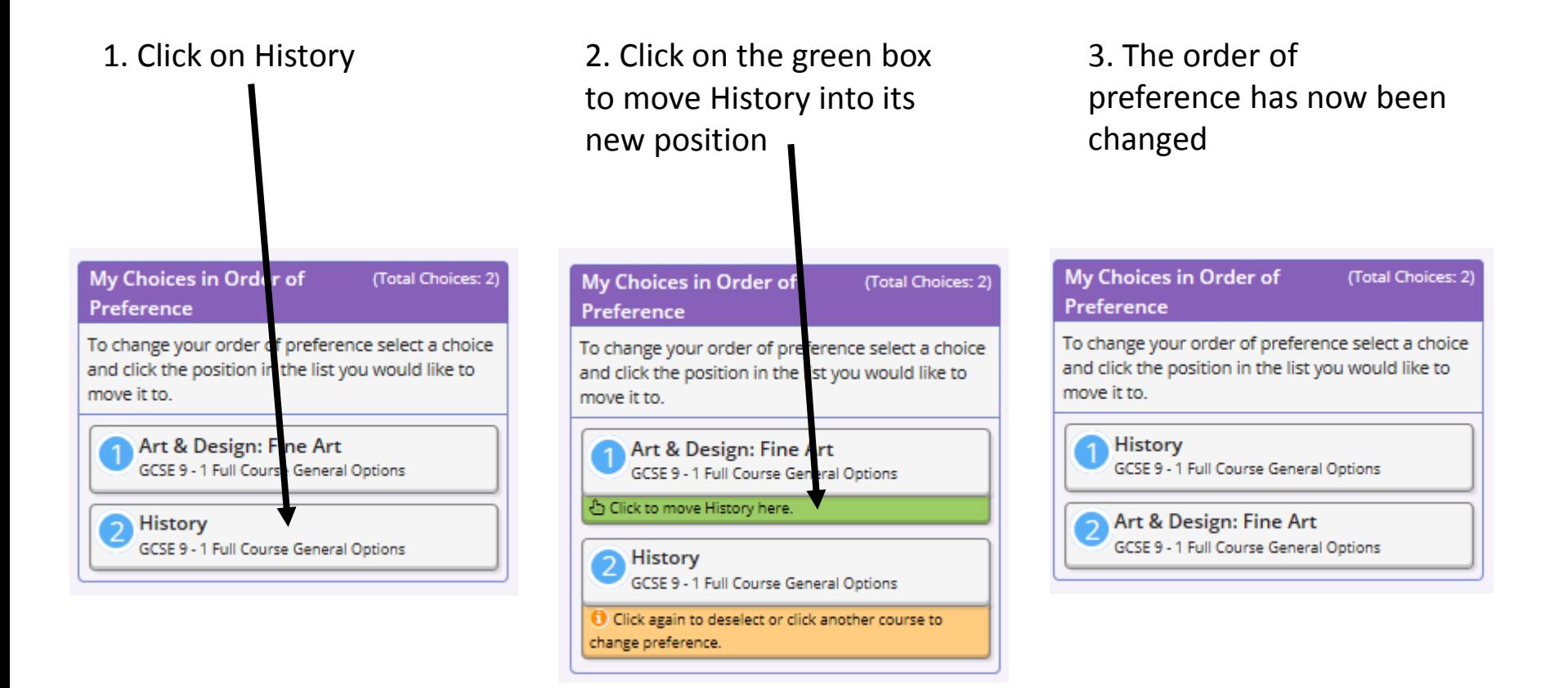

## **Step 6 Comments and saving your option choices**

There is a student comments box at the bottom of the page if you wish to add any comments with regard to your option choices.

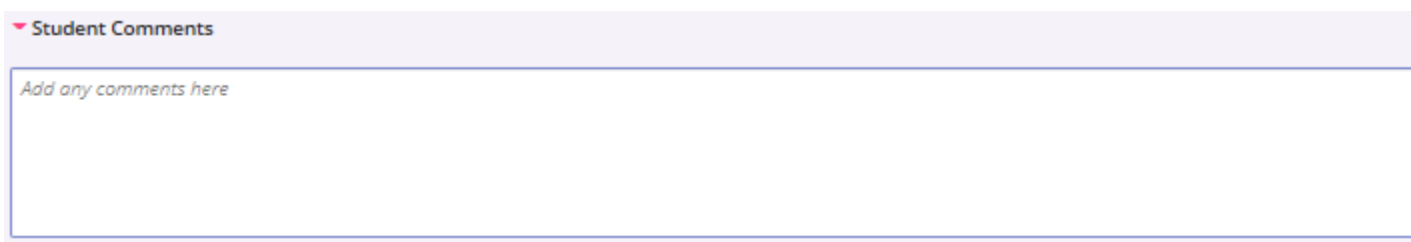

It is vital you press the save button at the top of the screen otherwise your choices will be lost when you close the browser.

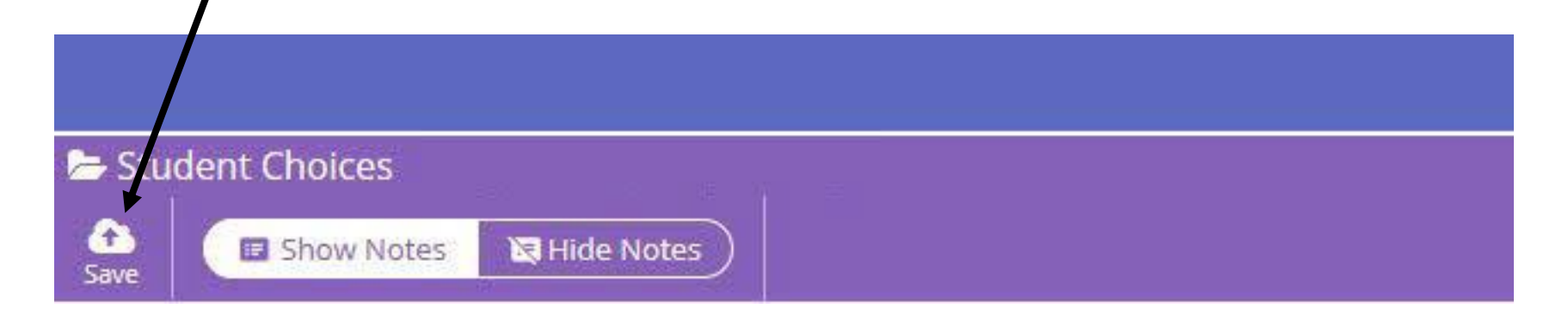

# **Step 7 Parent/Carer Approval**

Parents/Carers, once your child has selected their courses you will be able to log in to SIMS Options Online as a parent to view their choices and approve them. Please sign in via the following URL:

#### [https://www.sims-options.co.uk](https://www.sims-options.co.uk/)

Click the icon for the relevant third party account that you registered with, Microsoft, Office 365, Google, Facebook, or Twitter. You will be directed to sign in using your existing details.

Click on the "Parent/Carer Approval" tick box to approve your child's option choices. There is also a comment box if you wish to add a comment.

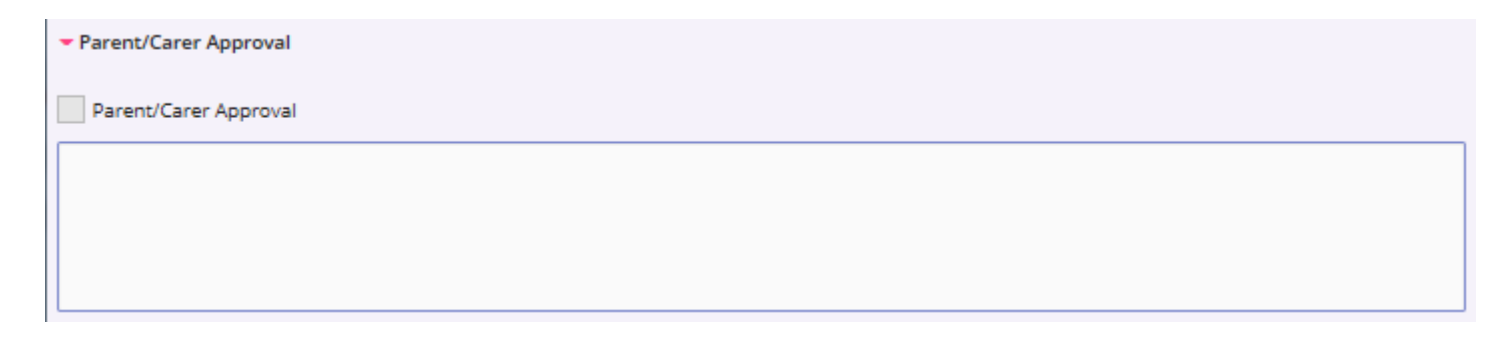

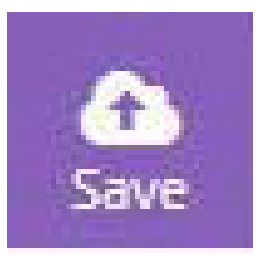

Please click on save at the top of the screen before closing your browser.

If you have not received an invitation email to register for SIMS Options Online please contact Jenny Ellis or Tania Taylor in the Data Office.

A copy of these slides will appear on the school website from Friday 31st January 2020.